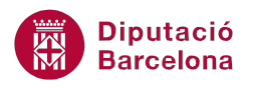

# **UNITAT EXPLOTACIÓ AVANÇADA D'UNA BBDD**

## **1 Consultes d'acció**

Les consultes d'acció són consultes que no presenten un llistat amb les dades seleccionades, sinó que amb aquestes dades es fan accions sobre la taula o taules utilitzades a la consulta, o sobre altres taules no presents. Aquestes consultes poden, fins i tot, actuar sobre una base de dades externa.

Per tant, les consultes d'acció d'una forma o altra modifiquen la informació de les taules. Per tant, és totalment necessari dissenyar amb cura cada una d'elles, ja que el seu resultat afectarà directament a les dades de la taula, a diferència amb les consultes de selecció que només les mostren.

Les consultes d'acció modifiquen la taula o les dades de la taula.

Ms Access 2010 incorpora quatre tipus de consultes d'acció:

- Creació de taula: crea una nova taula amb les dades seleccionades, a la base de dades actual o a una altra.
- Actualització: modifica el valor d'un camp o camps dels registres seleccionats.
- Afegiment de dades: afegeix els registres seleccionats a una taula existent, de la base de dades actual o d'una altra.
- Eliminació: elimina els registres seleccionats sobre la taula origen de la consulta.

#### **En aquesta unitat, es treballaran els següents temes:**

- Consulta de creació de taula
- Consulta d'actualització
- Consulta d'afegiment de dades
- Consulta d'eliminació

## **1.1 Crear taules**

Les consultes de creació de taules creen una taula nova amb les dades que resulten de l'aplicació dels criteris introduïts. Per tant, en aquest cas, la consulta d'acció no modifica les dades existents, sinó que les copia en una nova taula.

Les dades de la taula nova no tindran cap tipus de vinculació amb les d'origen i, per tant, es poden modificar, eliminar, etc. De totes formes, cal tenir present que, si s'executa la consulta una segona

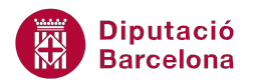

vegada, es tornaran a copiar les dades a la nova taula. La consulta eliminarà la taula existent per tornar a crear-la, perdent així els possibles canvis realitzats.

Es veurà, a continuació, quins passos cal seguir per crear una consulta d'acció del tipus de creació de taula.

**1.** Fer clic al botó Diseño de consulta de la pestanya Crear.

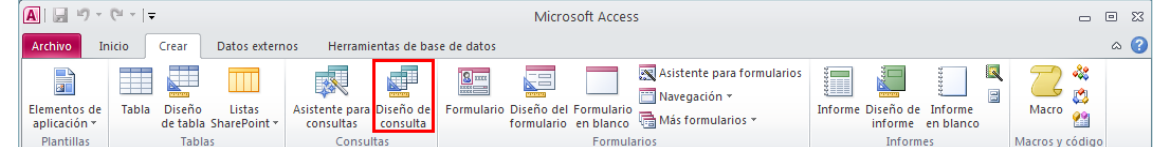

- **2.** A la finestra Mostrar tabla, fer clic sobre la taula amb la qual es vol crear la consulta.
- **3.** Prémer el botó Agregar.
- **4.** Fer clic al botó Crear tabla de la pestanya Diseño, dins la pestanya Herramientas de consultas.

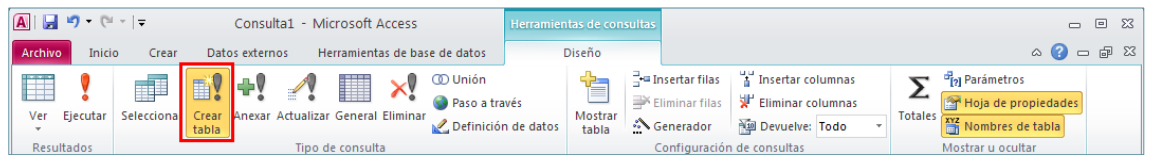

- **5.** Indicar a la finestra Crear tabla el nom de la nova taula.
- **6.** Observar que hi ha l'opció de crear la taula en una base de dades diferent a l'activa.
- **7.** Prémer el botó Aceptar.
- **8.** Incloure a la consulta els camps i criteris que es considerin adients per obtenir el resultat desitjat.
- **9.** Executar la consulta. Per fer-ho, cal fer clic al botó Ejecutar de la pestanya Diseño, dins la pestanya Herramientas de consultas.

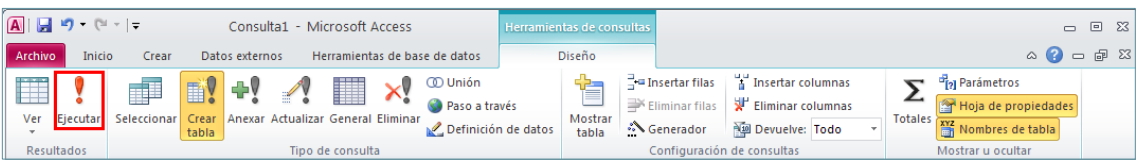

**10.** S'obre un quadre de diàleg que informa del nombre de registres de la nova taula i demana confirmació de l'acció. Prémer el botó Sí.

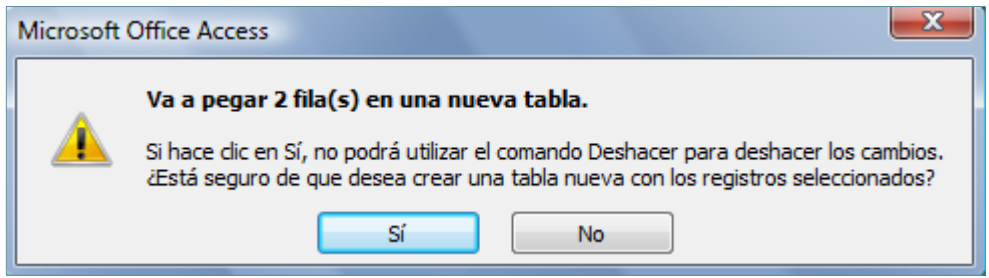

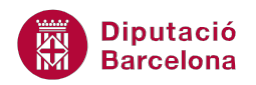

Les consultes d'acció no actuen fins que es prem el botó Ejecutar de la barra d'eines o bé quan es fa un doble clic sobre el seu nom. Cal tenir present que, en aquest tipus de consultes, el doble clic no obre sinó que executa la consulta.

Al panell que mostra els objectes de la base de dades, les consultes de creació de taula es mostren amb una icona diferent a la de la resta de consultes.

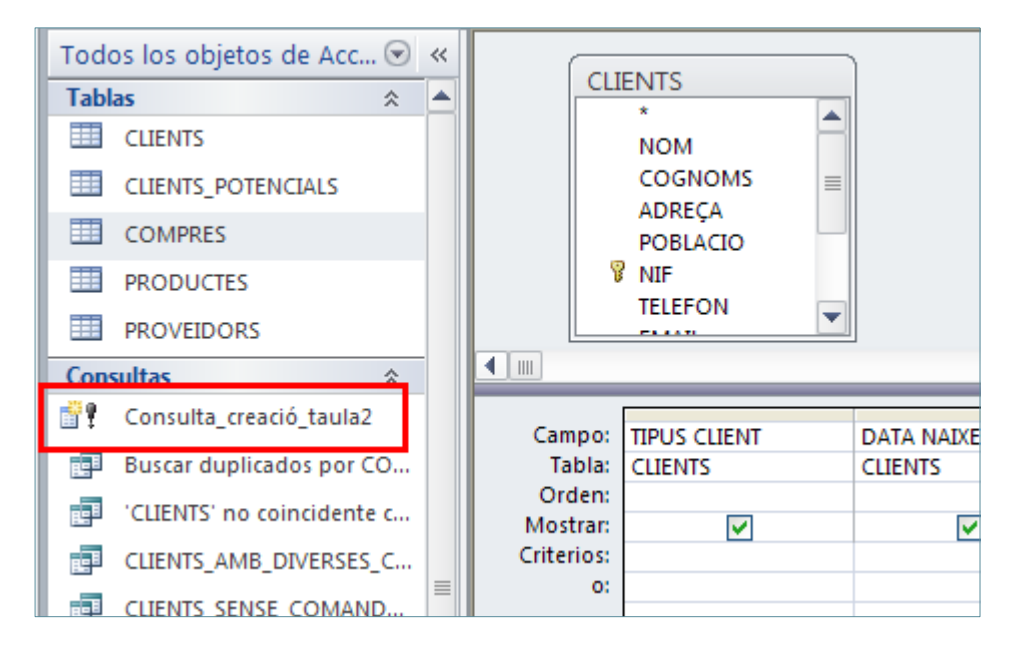

Cal tenir present que si, un cop guardada, es fa un doble clic sobre la consulta a la finestra de la base de dades, es tornarà a executar. Per tant, si el que es desitja és obrir la consulta, caldrà seleccionar-la fent-hi un clic a sobre amb el botó dret del ratolí i prémer l'opció Vista Diseño del menú contextual.

Un cop executada una consulta d'acció, no hi ha la possibilitat de desfer-ne l'acció realitzada amb la icona Deshacer.

#### **1.1.1 Exemple de consulta de creació de taules**

El següent és un exemple de consulta de creació de taules. El procés per crear-la seria l'explicat al punt anterior.

A partir d'una Taula 1, i mitjançant una consulta de creació de taules, es crearà una Taula 2.

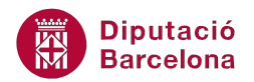

## Taula 1:

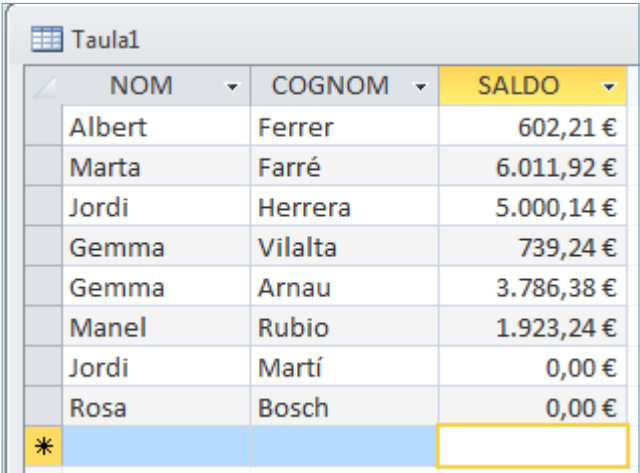

#### Consulta de creació de taula:

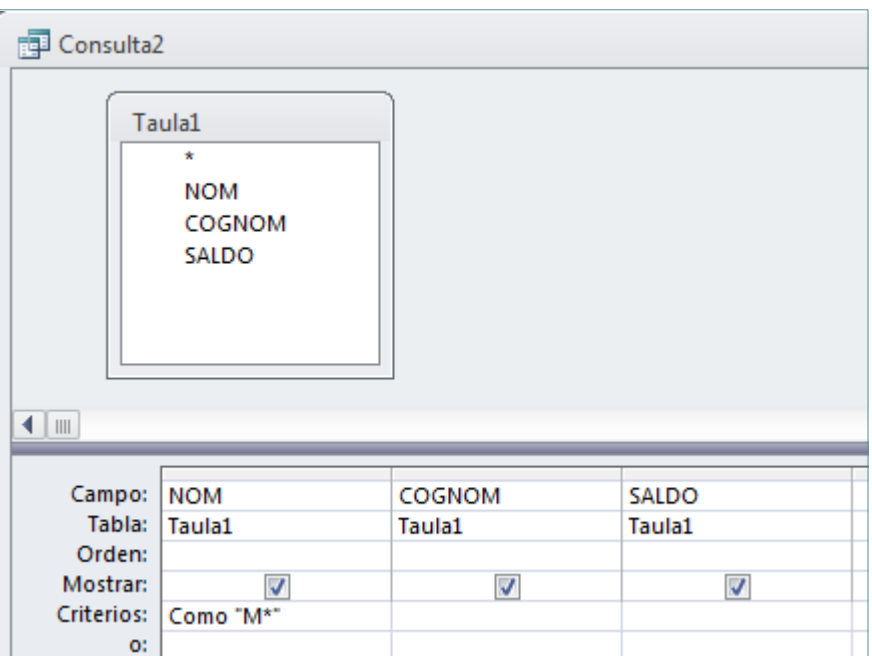

#### Taula 2 (resultat de la consulta):

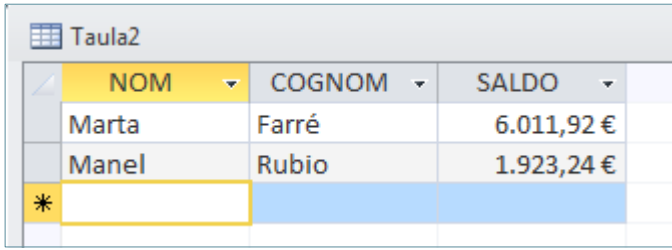

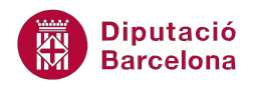

## **1.2 Actualització**

Les consultes d'actualització modifiquen els valors de camps d'una taula segons una fórmula o expressió. Per exemple, si resulta necessari modificar un valor d'un camp per un altre, es pot fer mitjançant una consulta d'actualització. Es pot plantejar el cas que interessi modificar el valor Barcelona d'un camp Població pel valor Bcn: l'usuari podrà fer-ho de manera ràpida i eficaç mitjançant una consulta d'aquest tipus.

En funció de les necessitats, es pot actualitzar tota la taula o bé només els registres que compleixin els criteris introduïts.

Tot seguit, s'explica quins passos cal seguir per realitzar una consulta d'actualització a la base de dades.

**1.** Fer clic al botó Diseño de consulta de la pestanya Crear.

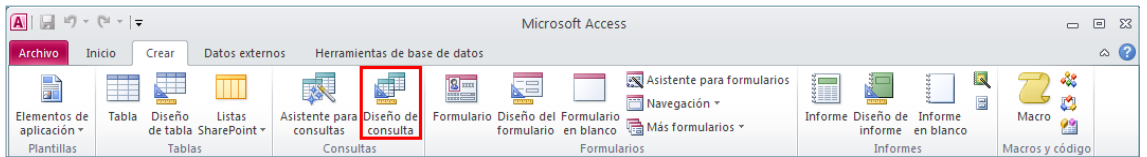

- **2.** A la finestra Mostrar tabla, fer clic sobre la taula amb la qual es vol crear la consulta.
- **3.** Prémer el botó Agregar.
- **4.** Fer clic al botó Actualizar de la pestanya Diseño, dins la pestanya Herramientas de consultas.

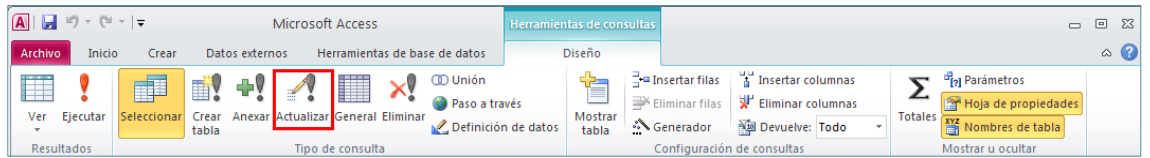

- **5.** Observar com, a la casella QBE de la consulta, es mostra una nova fila amb el títol Actualizar, on caldrà escriure l'expressió mitjançant la qual s'actualitzi el valor d'aquest camp.
- **6.** Incloure a la consulta els camps i criteris que es considerin adients per obtenir el resultat desitjat.
- **7.** Executar la consulta fent clic al botó Ejecutar de la pestanya Diseño, dins la pestanya Herramientas de consultas.

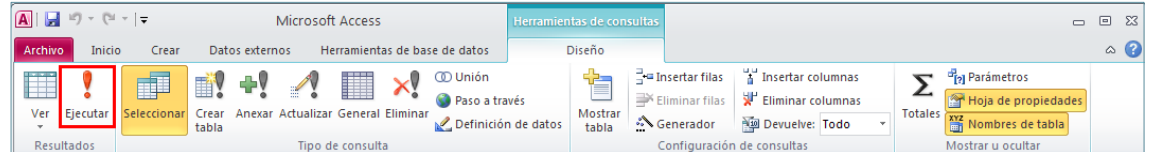

**8.** S'obre un quadre de diàleg que informa del nombre de registres que s'actualitzaran a la taula i demana confirmació de l'acció. Prémer el botó Sí.

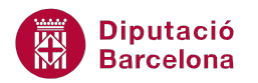

Al panell que mostra els objectes de la base de dades, les consultes d'actualització es mostren amb una icona diferent a la de la resta de consultes.

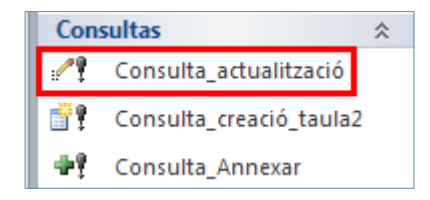

Cal tenir present que si, un cop guardada, es fa un doble clic sobre la consulta a la finestra de la base de dades, es tornarà a executar. Per tant, si el que es desitja és obrir la consulta, caldrà seleccionar-la fent-hi un clic a sobre amb el botó dret del ratolí i prémer l'opció Vista Diseño del menú contextual.

Un cop executada una consulta d'acció, no hi ha la possibilitat de desfer-ne l'acció realitzada amb la icona Deshacer.

## **1.2.1 Exemple de consulta d'actualització**

Aquest és un exemple de consulta d'actualització de dades, i el procés per crear-la seria l'explicat al punt anterior.

A partir d'una Taula 1, i mitjançant una consulta d'actualització, s'augmentarà en un 10% el sou de les persones que el seu Cognom comenci per la lletra F.

Taula Entrada:

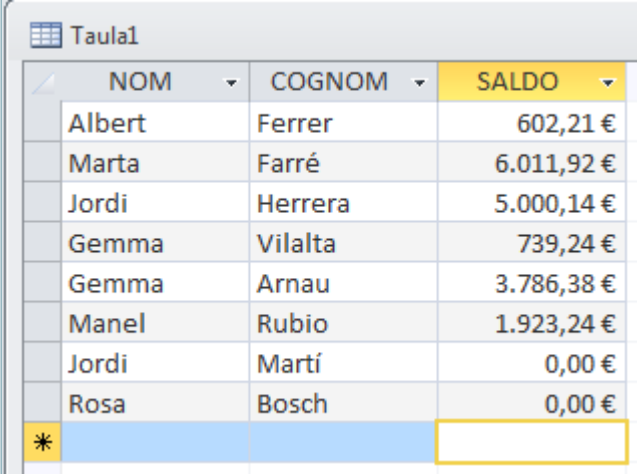

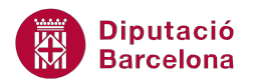

#### Criteris:

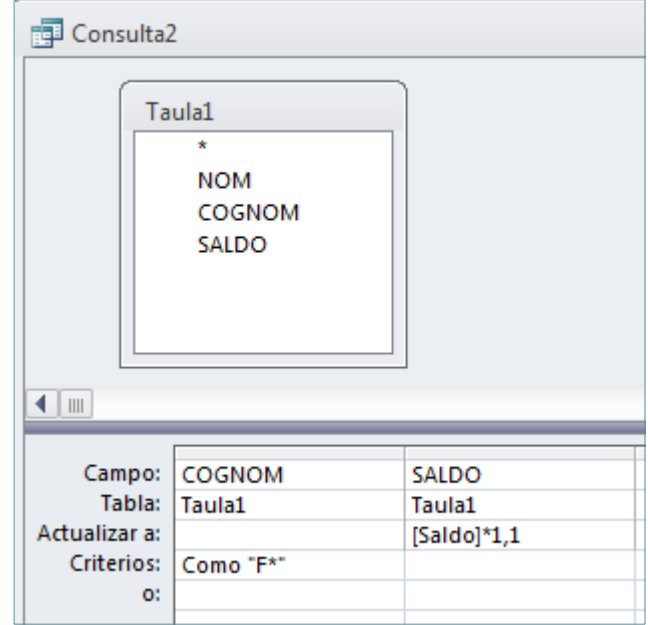

#### Taula Sortida:

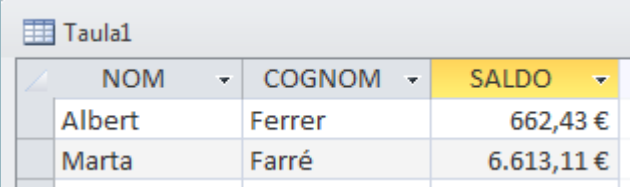

## **1.3 Afegir dades**

Les consultes d'afegir dades permeten copiar registres d'una taula a una altra taula. En aquest traspàs de dades, cal tenir present que el que es realitza és una còpia, és a dir, les dades es mantenen a la taula d'origen.

Al procés de creació d'una consulta d'afegir dades, cal tenir en compte que hi ha la possibilitat que els camps de les dues taules (la que té les dades i la que les rebrà) tinguin el mateix nom o noms diferents. En el primer cas, el programa identificarà directament la correspondència entre camps, al segon l'usuari haurà d'indicar-la. Per exemple, pot passar que un mateix valor de població en una taula es desi a un camp Població i, en una altra, a un camp Ciutat. Si és el cas, caldrà indicar-ho al disseny de la consulta.

L'annexió de dades es pot fer amb registres de la mateixa base de dades o de bases de dades diferents.

Seguidament, es detalla quins passos cal seguir per realitzar una consulta d'afegir dades.

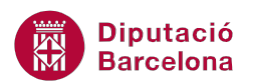

**1.** Fer clic al botó Diseño de consulta de la pestanya Crear.

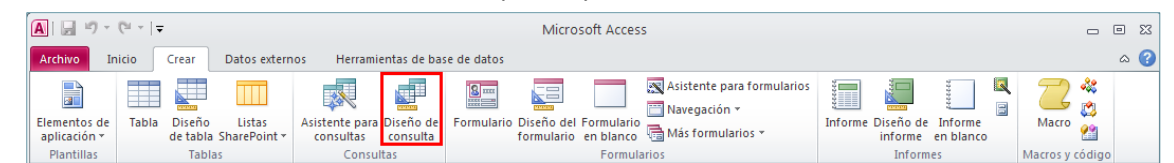

- **2.** A la finestra Mostrar tabla, fer clic sobre la taula amb la qual es vol crear la consulta. En aquest cas, serà la taula de la que volem afegir les dades a una altra.
- **3.** Prémer el botó Agregar.
- **4.** Fer clic al botó Anexar de la pestanya Diseño, dins la pestanya Herramientas de consultas.

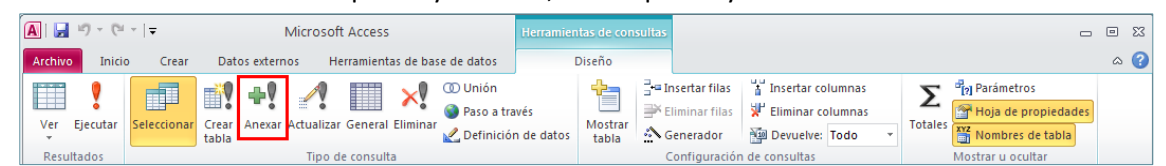

- **5.** Obrir el desplegable Nombre de la tabla i seleccionar la taula a la que es volen afegir els registres. Cal recordar que aquesta taula pot estar a la mateixa base de dades, però també pot estar a una altra base de dades.
- **6.** Prémer el botó Aceptar.
- **7.** Observar com, a la casella de la consulta, es mostra una nova fila amb el títol Anexar a, on caldrà indicar amb quin camp de l'altra taula es correspon el valor seleccionat.
- **8.** Incloure a la consulta els camps i criteris que es considerin adients per obtenir el resultat desitjat.
- **9.** Executar la consulta fent clic al botó Ejecutar de la pestanya Diseño, dins la pestanya Herramientas de consultas.

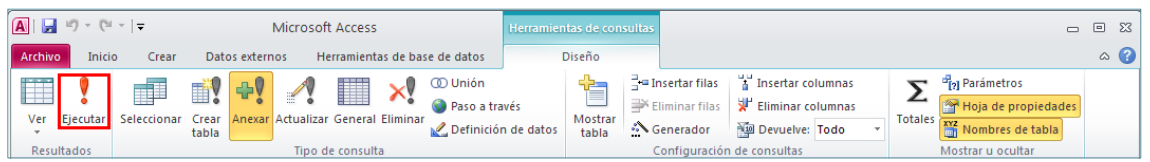

**10.** S'obre un quadre de diàleg que informa del nombre de registres que s'annexaran. Prémer el botó Sí.

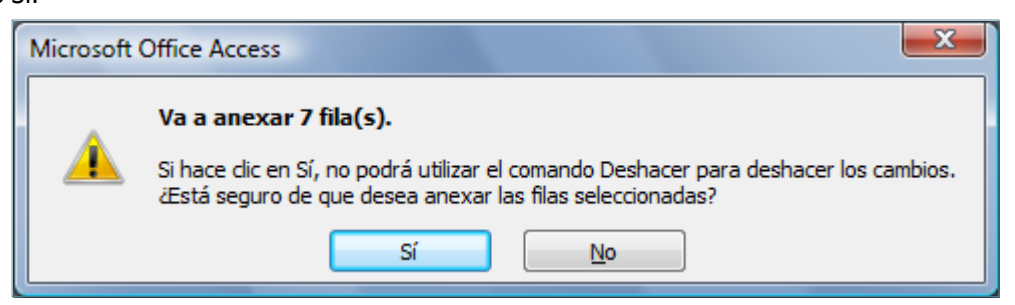

Al panell que mostra els objectes de la base de dades, les consultes d'afegir dades es mostren amb una icona diferent a la de la resta de consultes.

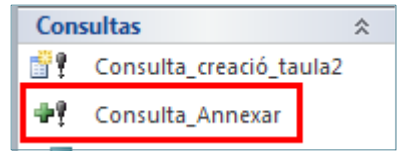

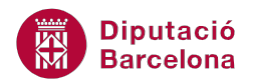

Cal tenir present que si, un cop guardada, es fa un doble clic sobre la consulta a la finestra de la base de dades, es tornarà a executar. Per tant, si el que es desitja és obrir la consulta, caldrà seleccionar-la fent-hi un clic a sobre amb el botó dret del ratolí i prémer l'opció Vista Diseño del menú contextual.

Un cop executada una consulta d'acció, no hi ha la possibilitat de desfer-ne l'acció realitzada amb la icona Deshacer.

## **1.3.1 Exemple de consulta d'afegiment de dades**

El següent és un exemple de consulta d'afegiment de dades i el procés per crear-la seria l'explicat al punt anterior.

A partir de dues taules (Taula1 i Taula2), s'afegiran els registres de la segona taula a la primera.

Taula 1:

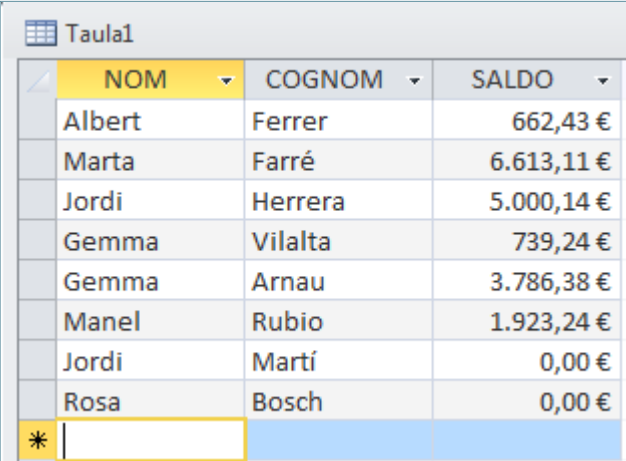

Taula 2:

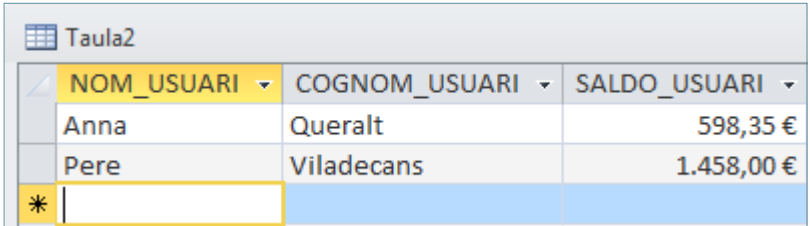

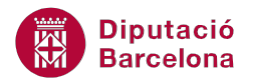

#### Criteris:

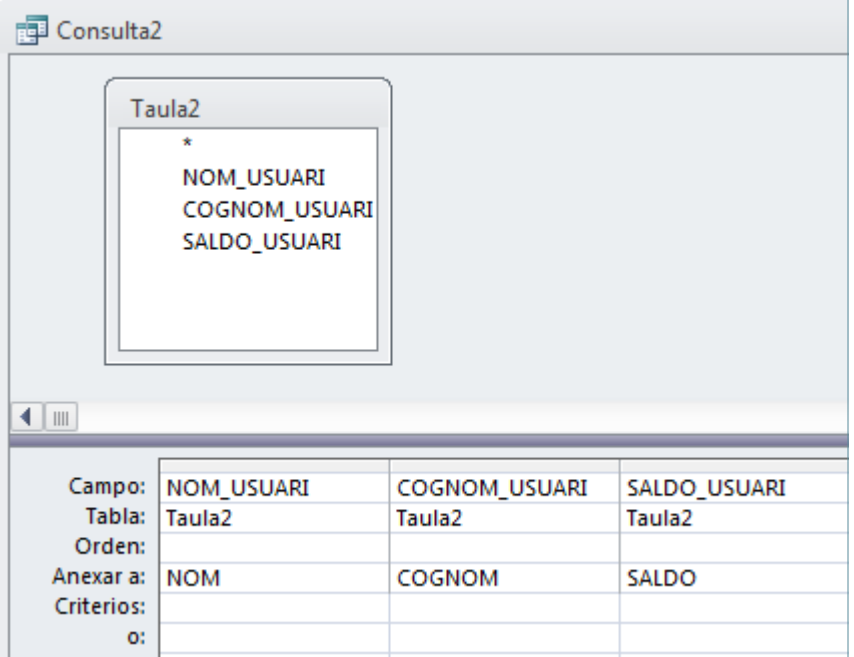

#### Sortida:

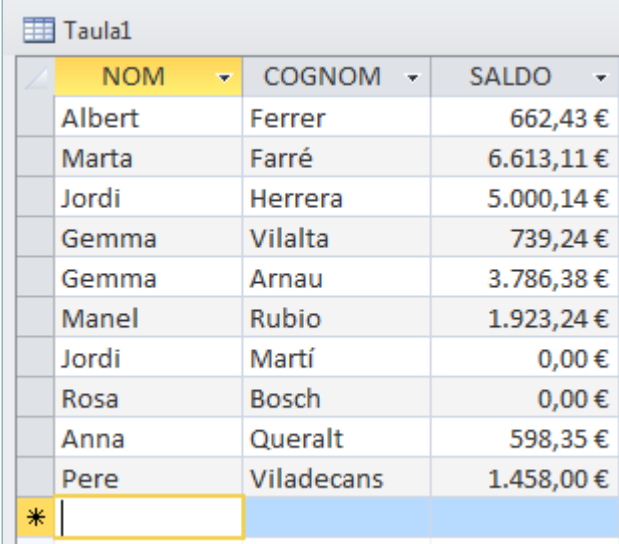

Cal tenir present que, si un camp de la taula d'origen de les dades no té equivalent a l'altra taula, el camp no s'afegeix.

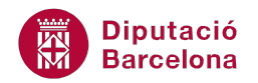

## **1.4 Eliminació de dades**

Les consultes d'aquest tipus eliminen dades d'una taula. S'ha d'anar amb compte, perquè les dades que elimina no es poden recuperar. Les dades a eliminar poden ser tots els registres d'una taula o els registres que compleixin uns determinats criteris.

Els registres eliminats mitjançant una consulta d'eliminació no es podran recuperar.

També es poden eliminar registres d'una taula que compleixin criteris en una altra taula, és a dir, que la taula depèn de la seva relació amb una altra taula de la base de dades.

A continuació, es veurà quins passos cal seguir per realitzar una consulta d'eliminació de dades.

**1.** Fer clic al botó Diseño de consulta de la pestanya Crear.

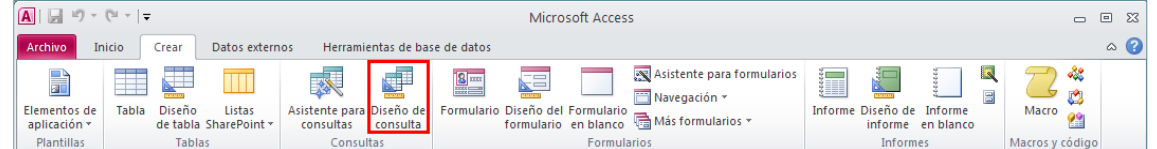

- **2.** A la finestra Mostrar tabla, fer clic sobre la taula o taules amb la qual es vol crear la consulta.
- **3.** Prémer el botó Agregar.
- **4.** Fer clic al botó Eliminar de la pestanya Diseño, dins la pestanya Herramientas de consultas.

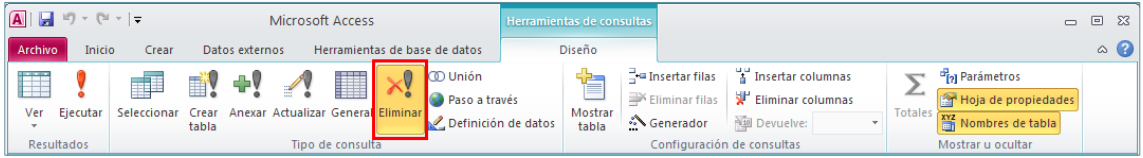

**5.** Observar com, a la finestra de la base de dades, es mostra una nova fila amb el títol Eliminar, la qual pot tenir dos valors: "Desde", que indica la taula sobre la qual s'esborraran els registres, o "Dónde", que indica els camps de la taula a partir de la qual s'especifiquen els criteris.

Cal tenir present que quan la consulta inclou una única taula sempre es mostrarà Dónde. En cas que s'eliminin dades d'una taula a partir de criteris d'una altra taula, els camps de la primera mostraran Desde i els de la segona Dónde.

**6.** Incloure a la consulta els camps i criteris que es considerin adients per obtenir el resultat desitjat.

A les consultes d'eliminació és molt recomanable que només s'incorporin els camps que formaran part de la consulta, és a dir, aquells que hagin de tenir algun criteri per a fer l'eliminació.

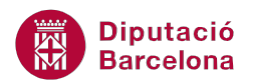

- **7.** Executar la consulta fent clic al botó Ejecutar de la pestanya Diseño, dins la pestanya Herramientas de consultas.
- **8.** S'obre un quadre de diàleg que informa del nombre de registres que s'eliminaran. Prémer el botó Sí.

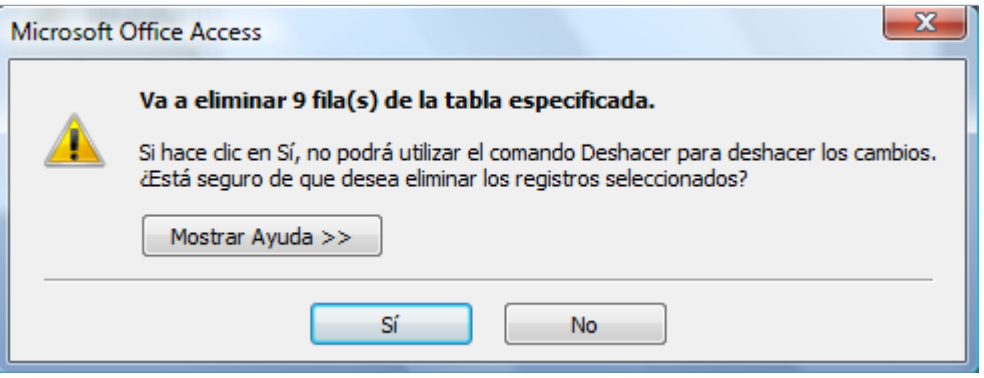

Al panell que mostra els objectes de la base de dades, les consultes d'eliminació es mostren amb una icona diferent a la de la resta de consultes.

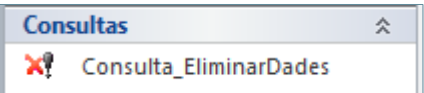

#### **1.4.1 Exemple de consulta d'eliminació**

A continuació, es veurà un exemple de consulta d'eliminació de dades, i el procés per crear-la seria l'explicat al punt anterior.

A partir d'una taula (Taula1), s'eliminaran els registres que el seu cognom comenci per la lletra F.

Taula 1:

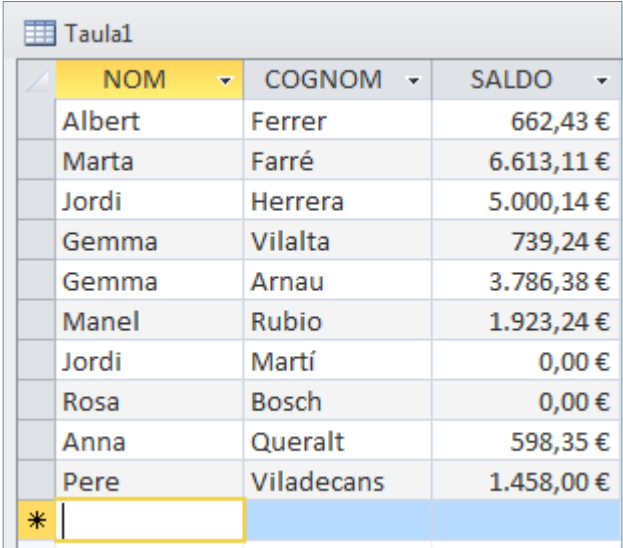

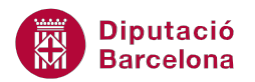

Criteris:

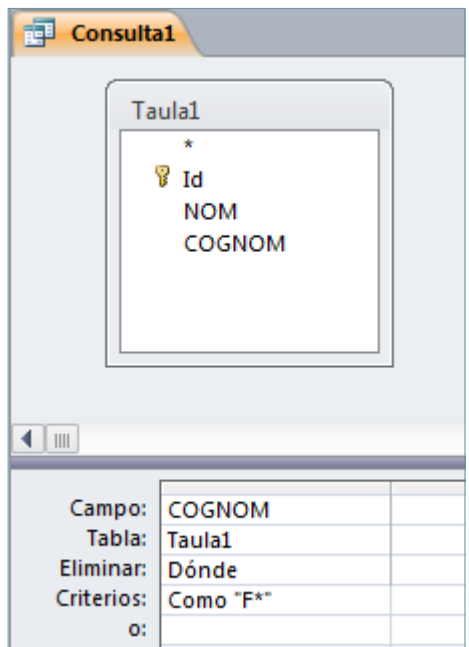

#### Sortida:

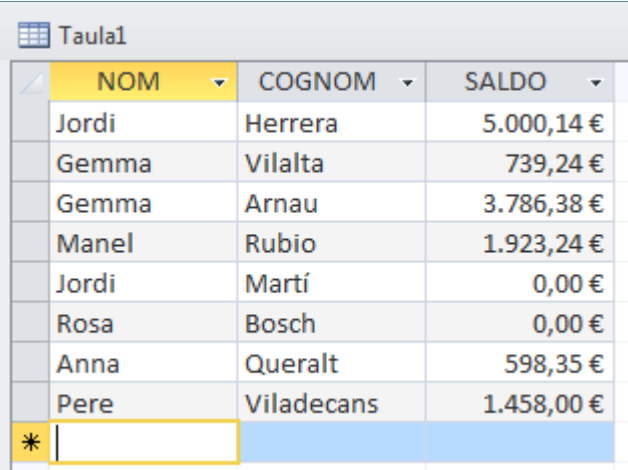

Observar com Ms Access 2010 no deixa escriure, a la fila Eliminar, l'opció Desde. Això és degut al fet que Dónde indica la taula des de la qual s'elimina i, com que només hi ha una taula, només permet triar aquesta opció.

L'opció Desde indica la taula a la que s'eliminen els registres i l'opció Dónde la taula que té criteris que afectaran a l'eliminació.

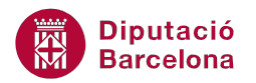

L'exemple següent mostra com eliminar a la taula 1 dades que compleixen un criteri a la taula 2. Observar el nom del camp de la taula en la qual s'eliminen les dades, s'afegeix el valor \* (asterisc) per indicar que s'ha d'eliminar tot el registre.

#### Taula 1:

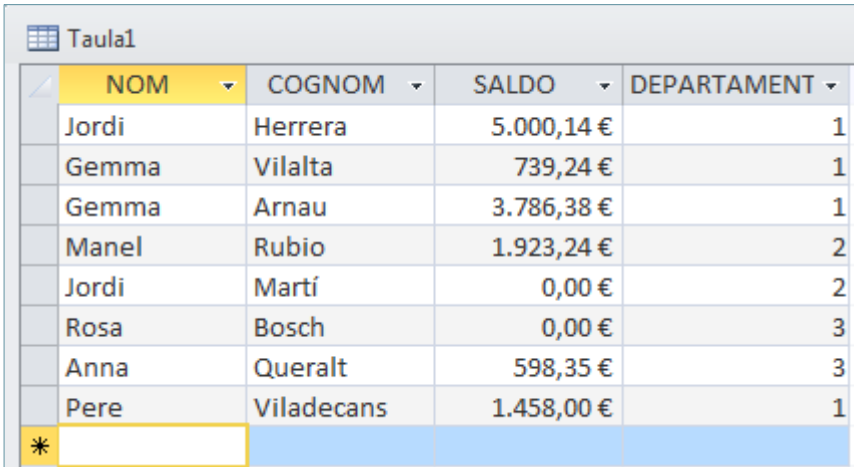

Taula 2:

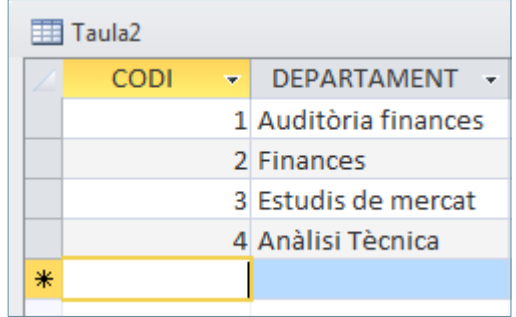

Criteris:

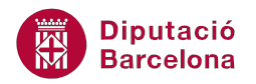

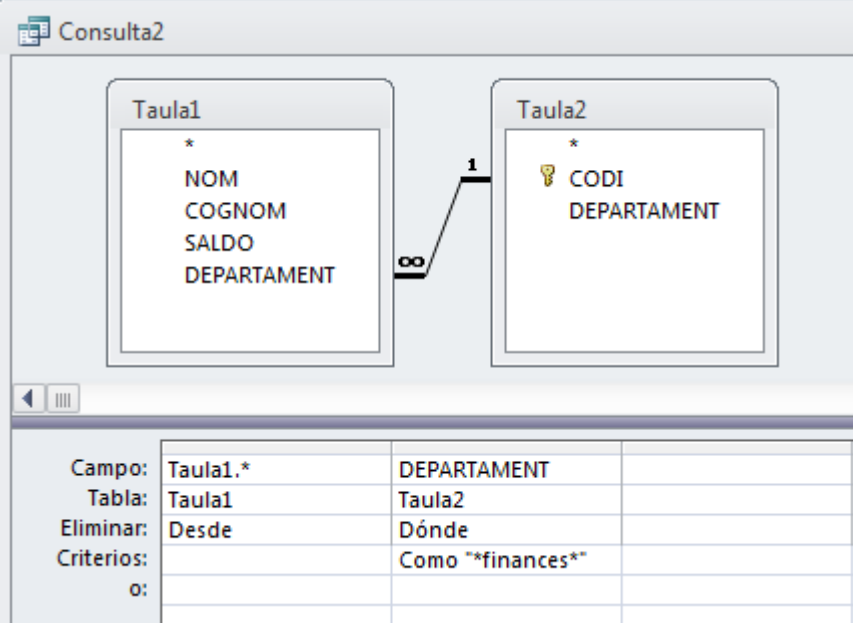

S'eliminaran els registres de la Taula1 que al seu registre vinculat de la segona taula el valor de Departament inclogui la paraula "finances".

#### Sortida:

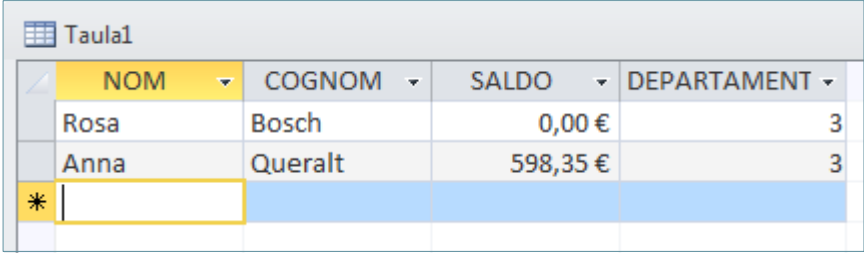

Detall molt important a tenir present a les consultes d'eliminació de dues taules: -. Com s'indica la taula sobre la qual s'elimina a partir del símbol \* (asterisc).